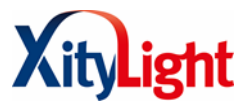

# Manuelle Einrichtung der FRITZ!Box 7590

# Inhalt

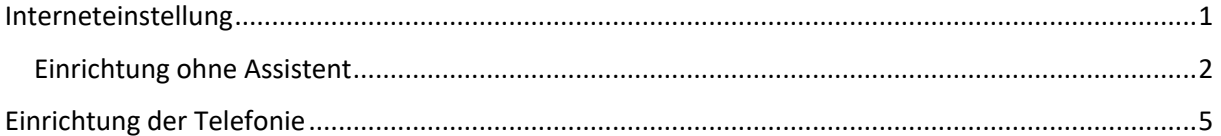

# Interneteinstellung

Um Ihre FRITZ!Box einzurichten müssen Sie als erstes auf die FRITZ!Box zugreifen. Dafür müssen Sie Ihren Rechner direkt mit Ihrer FRITZ!Box über ein LAN-Kabel verbinden oder Sie stellen die Verbindung über WLAN her. Hierfür steht das WLAN Passwort auf der Rückseite der FRITZ!Box. Wenn die Verbindung hergestellt wurde, öffnen Sie die Weboberfläche der FRITZ!Box, indem Sie in ihrem Browser die Adresse "fritz.box" aufrufen.

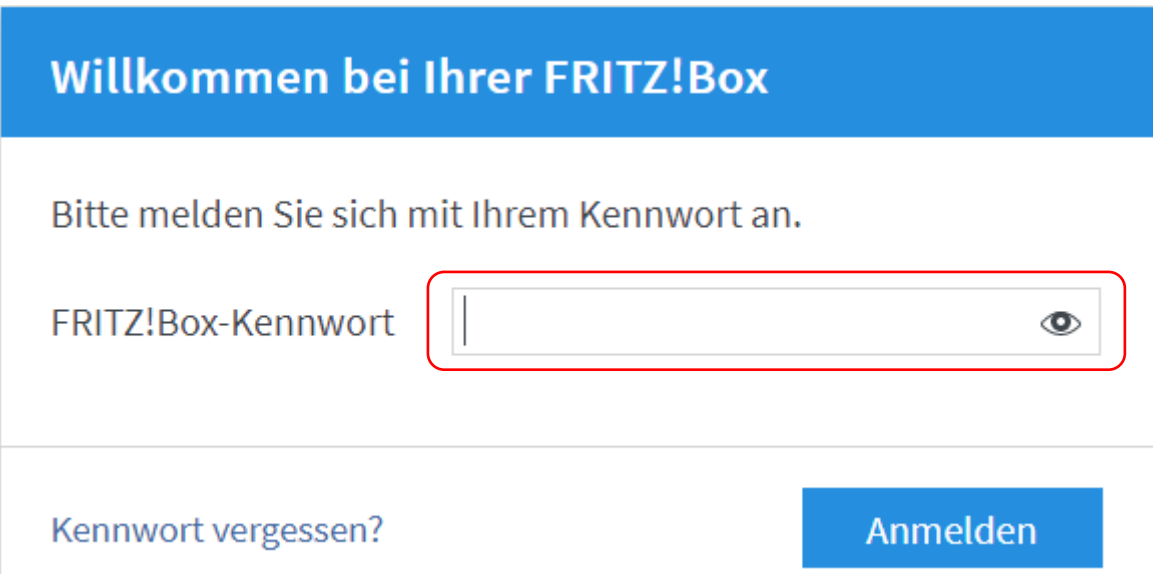

Als erstes fragt sie Ihre FRITZ!Box nach dem FRITZ!Box-Kennwort, welches Sie auf der Rückseite Ihrer FRITZ!Box finden. Dieses Passwort können Sie später über die Weboberfläche der FRITZ!Box unter dem Menüpunkt "System" und darunter im Punkt "Sicherung" ändern.

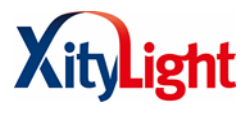

# Einrichtung ohne Assistent

Zunächst öffnet sich ein Assistent, mit dem Sie Ihren Internetzugang einrichten können. Da dieser nicht alle notwendige Einstellungen abfragt, können Sie mit seiner Hilfe keine erfolgreiche Internetverbindung herstellen.

Schließen Sie daher den Assistenten.

Um Ihren Zugang zum Internet einstellen zu können gehen Sie unter dem Punkt "Internet" auf "Zugangsdaten". Für diese Einrichtung reicht die Standartansicht, da die Einstellungen dort für einen erfolgreichen Zugang zum Internet ausreichen.

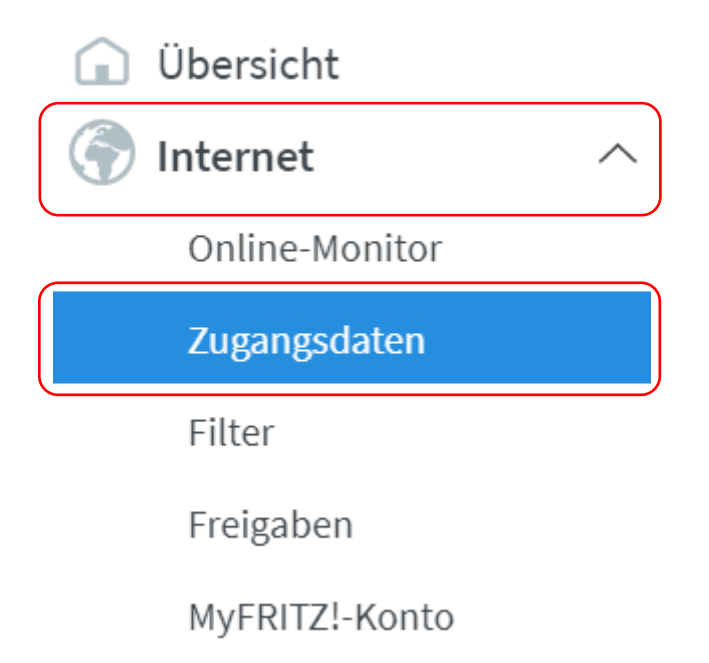

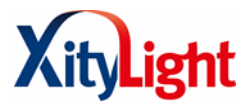

### Dort müssen Sie nun Ihren Internetanbieter angeben. Dies geht wie folgt.

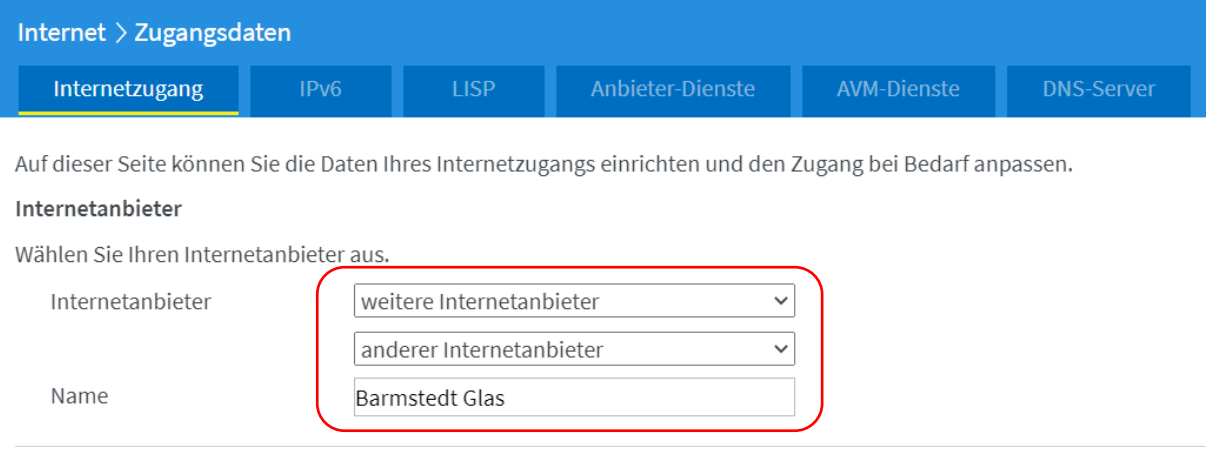

Wählen Sie beim Punkt "Internetanbieter" "weiterer Internetanbieter" und "anderer Internetanbieter" aus und tragen Sie als Name "Barmstedt Glas" ein.

#### Anschluss

Geben Sie an, wie der Internetzugang hergestellt werden soll.

O Anschluss an einen DSL-Anschluss Wählen Sie diesen Zugang, wenn die FRITZ!Box mit dem DSL-Kabel mit Ihrem DSL-Anschluss verbunden ist. Das in der FRITZ!Box integrierte DSL-Modem wird für die Internetverbindung genutzt.

 $\bigcap$  Anschluss an ein Kabelmodem (Kabelanschluss)

Wählen Sie diesen Zugang, wenn die FRITZ!Box über "WAN" an ein Kabelmodem, das die Internetverbindung herstellt, angeschlossen werden soll.

Anschluss an externes Modem oder Router

Wählen Sie diesen Zugang, wenn die FRITZ!Box an ein bereits vorhandenes externes Modem oder einen Router angeschlossen werden soll.

## Wählen Sie nun unter dem Punkt "Anschluss" "externes Modem oder Router" aus.

#### Betriebsart

Geben Sie an, ob die FRITZ!Box die Internetverbindung selbst aufbaut oder eine vorhandene Internetverbindung mitbenutzt.

 $\odot$  Internetverbindung selbst aufbauen

Die FRITZ!Box stellt einen eigenen IP-Adressbereich zur Verfügung. Die Firewall bleibt dabei aktiviert. Verbinden Sie die FRITZ!Box über den WAN-Anschluss mit dem vorhandenen externen Modem oder Router.

 $\bigcirc$  Vorhandene Internetverbindung mitbenutzen (WLAN Mesh / IP-Client-Modus)

Die FRITZ!Box wird Teil des vorhandenen Heimnetzes und übernimmt diesen IP-Adressbereich. Die Firewall der FRITZ!Box wird dabei deaktiviert. Ist der andere Router, der das Heimnetz aufspannt, auch eine FRITZ!Box mit WLAN Mesh-Funktion, kann die vorliegende FRITZ!Box Teil des WLAN Mesh werden. Verbinden Sie die FRITZ!Box über einen der LAN-Anschlüsse mit dem vorhandenen externen Modem oder Router.

### Als Betriebsart wählen Sie bitte "Internetverbindung selbst aufbauen" aus.

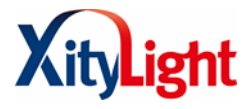

## Zugangsdaten

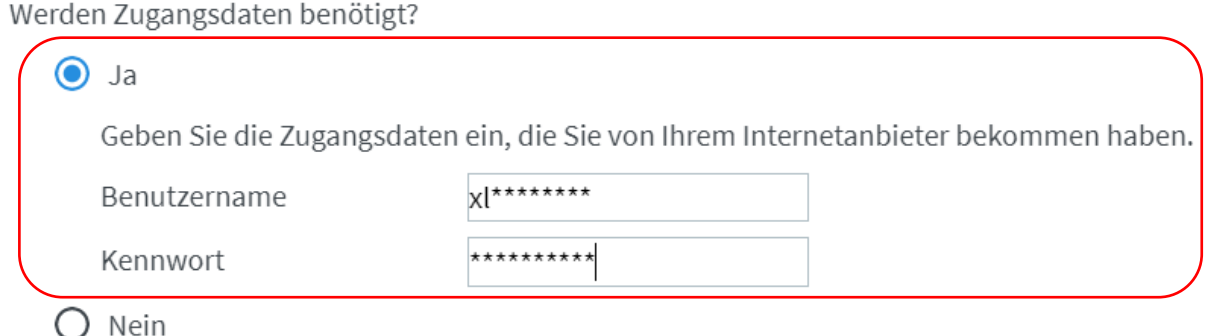

Da Zugangsdaten benötigt werden tragen Sie diese Im Punkt "Zugangsdaten" bitte ein. Die Zugangsdaten wurden Ihnen per Post zugeschickt.

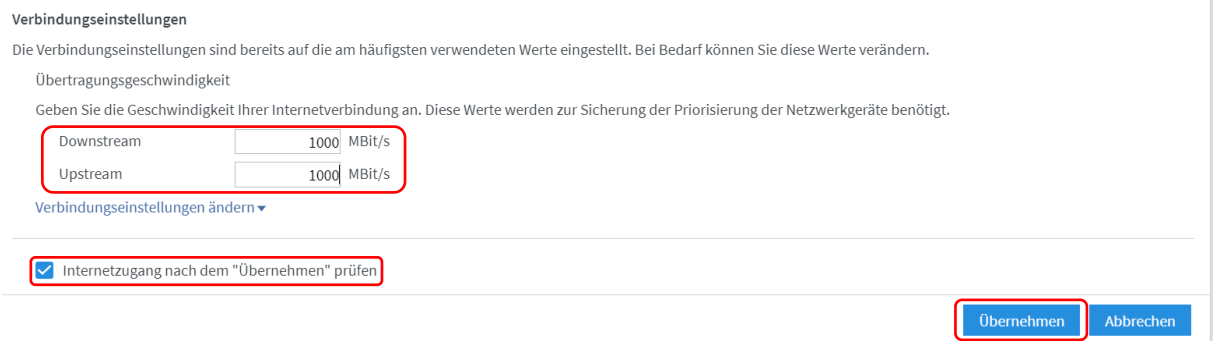

Zum Schluss tragen Sie nun unter dem Punkt Verbindungseinstellungen beim Downstream 1000 Mbit/s und beim Upstream 1000 Mbit/s ein. Wenn Sie anschließend auf "Übernehmen" klicken, werden Ihre vorgenommenen Einstellungen überprüft und es wird Ihnen angezeigt, ob Ihr Zugang zum Internet erfolgreich hergestellt wurde. Damit sind Sie nun fertig mit den Einstellungen für Ihren Internetzugang. Die FRITZ!Box muss außerdem über ein LAN-Kabel vom WAN-Anschluss an dem LAN-Port 1 der CPE (weißes Gerät) angeschlossen sein, um die Internetverbindung erfolgreich aufbauen zu können.

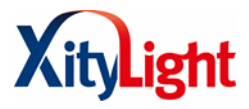

# Einrichtung der Telefonie

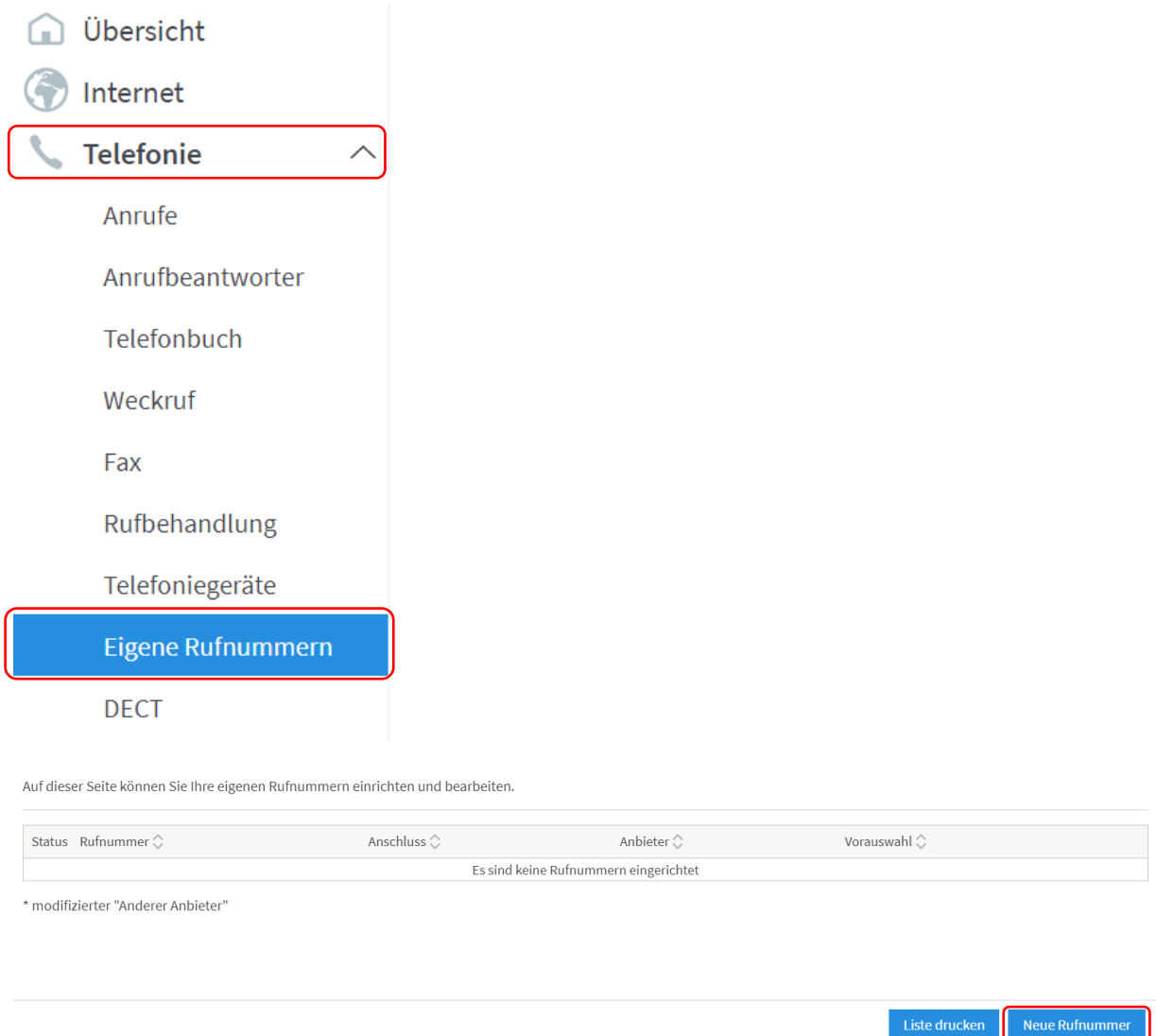

Um ihr Telefon einzurichten bzw. Ihre Rufnummer zu einzurichten, gehen Sie im Menü auf "Telefonie" und dann auf "Eigene Rufnummern". Klicken Sie anschließend auf "Neue Rufnummer". Hierfür wird auch nur die Standardansicht der FRITZ!Box benötigt.

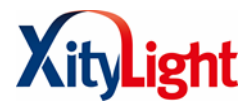

## Anmeldedaten

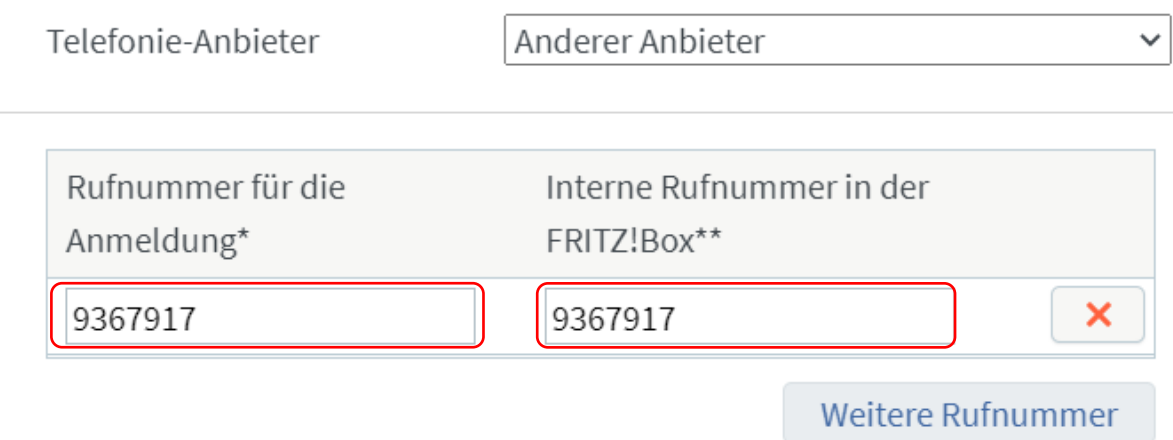

Tragen Sie nun Ihre Rufnummer ohne Vorwahl in die hier angezeigten Felder ein.

## Zugangsdaten

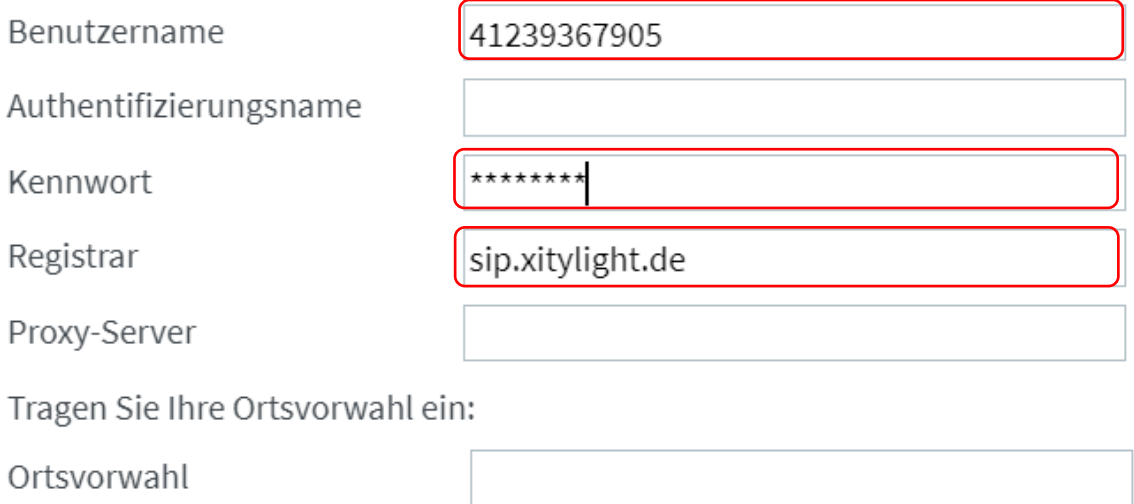

Tragen Sie bei "Benutzer" Ihren SIP-Benutzer ein, bei "Kennwort" Ihren SIP-Passwort ein und beim "Registrar" die SIP-Domain ein.

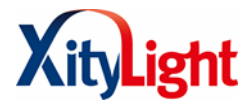

## Weitere Einstellungen▲

Weitere Einstellungen zur Rufnummer

DTMF-Übertragung

Inband

Ortsvorwahl für ausgehende Gespräche einfügen

Nachdem Sie die Zugangsdaten ein getragen haben, klicken sie auf "Weitere Einstellungen". Wählen Sie außerdem beim Punkt "DTMF-Übertragung" "Inband" aus. Klicken Sie auf "Weiter".

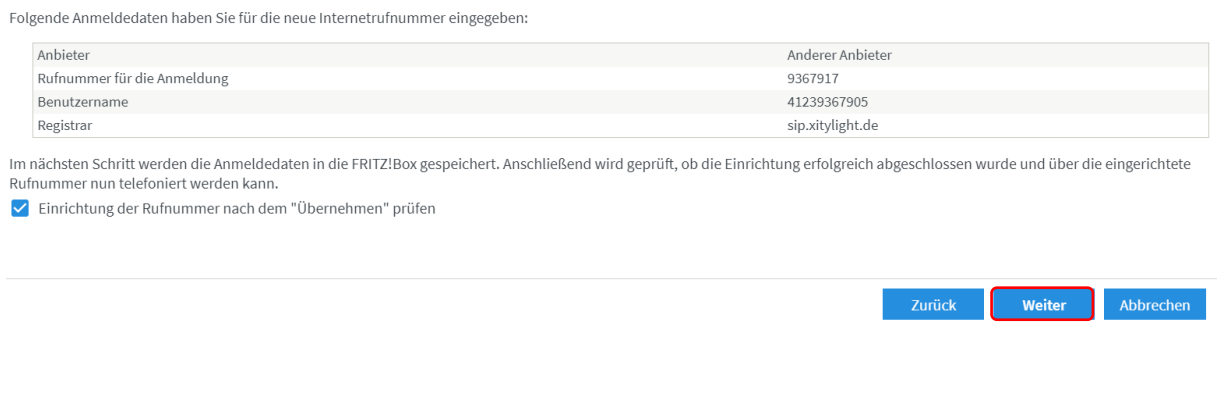

Nun erscheint eine Zusammenfassung Ihrer vorgenommenen Einstellungen. Klicken Sie anschließend auf "Weiter".

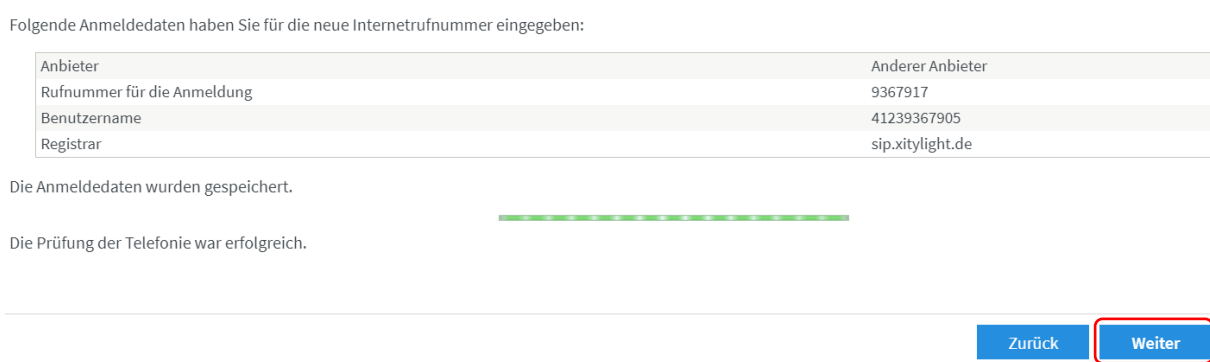

Anschließend wird Ihre Rufnummer überprüft und wenn alle Angaben richtig sind, wird Ihnen angezeigt, dass die Registrierung erfolgreich war. Klicken Sie auf "Weiter", um die Einrichtung Ihrer Rufnummer abzuschließen.

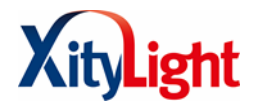

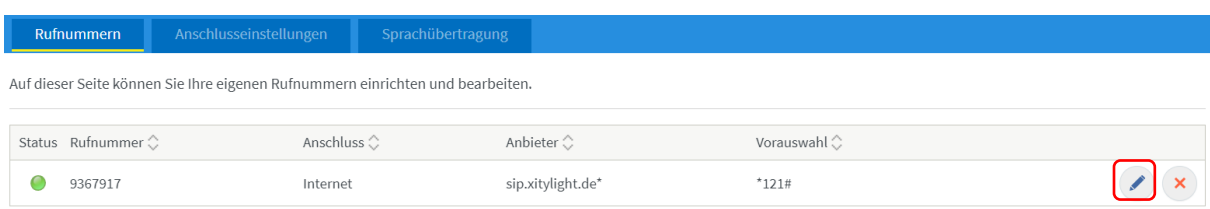

Klicken Sie auf den "Stift", um die Rufnummer anschließend zu bearbeiten.

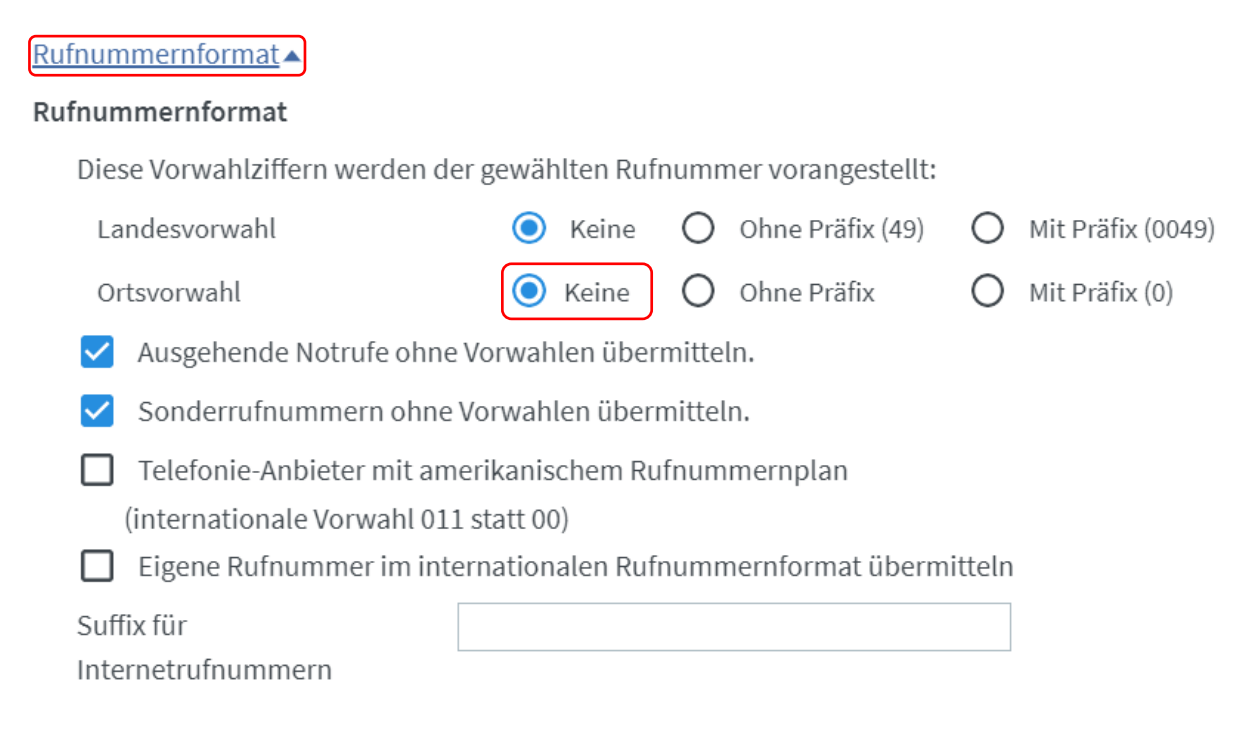

Scrollen Sie bis nach ganz unten und klicken Sie auf "Rufnummernformate". Bei der "Ortsvorwahl" stellen sie auf "keine" und danach auf "OK". Damit ist die Einrichtung der Telefonie abgeschlossen.